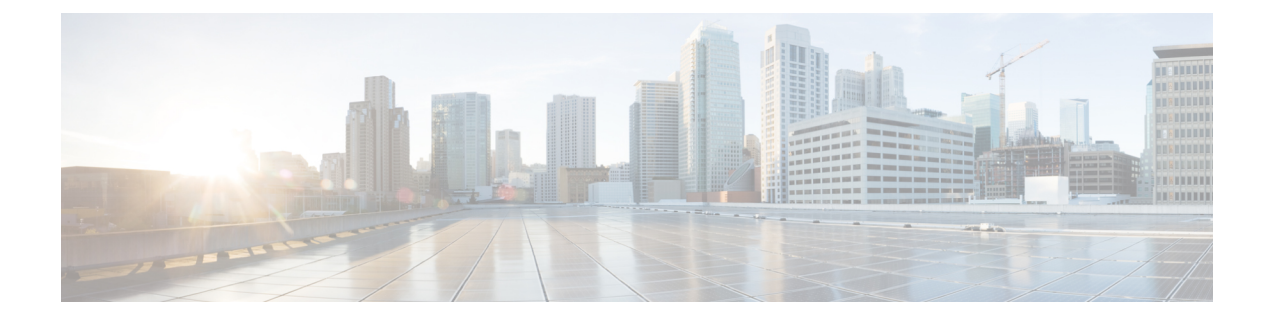

# ストレッチ クラスタ アップグレード

- 概要 (1 [ページ\)](#page-0-0)
- ストレッチ [クラスタのアップグレードのガイドライン](#page-0-1) (1 ページ)
- HyperFlex 補助ノードの HX データ [プラットフォーム](#page-1-0) ソフトウェア バージョン (2 ペー [ジ\)](#page-1-0)
- HX Connect を使用した HyperFlex ストレッチ [クラスタのアップグレード](#page-1-1) (2 ページ)
- 監視 VM [のアップグレード](#page-3-0) (4 ページ)

<span id="page-0-0"></span>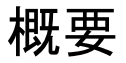

このセクションでは、Cisco HyperFlex ストレッチ クラスタのアップグレードに関連する情報 を提供します。ストレッチ クラスタアップグレードを実行する手順は、通常のHyperFlexクラ スタアップグレード手順と似ています。

# <span id="page-0-1"></span>ストレッチ クラスタのアップグレードのガイドライン

- HX Data Platform の分割アップグレードのみがサポートされています。UCS ファームウェ アのアップグレードはサポートされていません。
- 手動クラスタ ブート ストラップは、3.5 より前のリリースから 3.5(1a) へのアップグレー ドに必要です。

自動ブート ストラップは、3.5(1a) からそれ以降のリリースへのアップグレードでサポー トされています。

- HyperFlex Witness ノードバージョン 1.0.2 は、3.5(1a) 以降のリリースからサポートされて います。拡張クラスタを 3.5(1a) 以降のリリースにアップグレードする場合、HyperFlex Witness ノードのアップグレードは不要です。
- Hypercheck ヘルス チェック ユーティリティ: アップグレードする前に、Hypercheck クラス タでこの予防的ヘルス チェック ユーティリティを実行することを推奨します。これらの チェックにより、注意が必要なエリアがすぐに見やすくなり、シームレスなアップグレー ド エクスペリエンスを保証します。Hypercheck のインストールと実行方法の完全な手順

の詳細については、『HyperFlex 健全性および事前アップグレード チェック ツール』を参 照してください。

## <span id="page-1-0"></span>**HyperFlex**補助ノードの**HX**データプラットフォームソフ トウェア バージョン

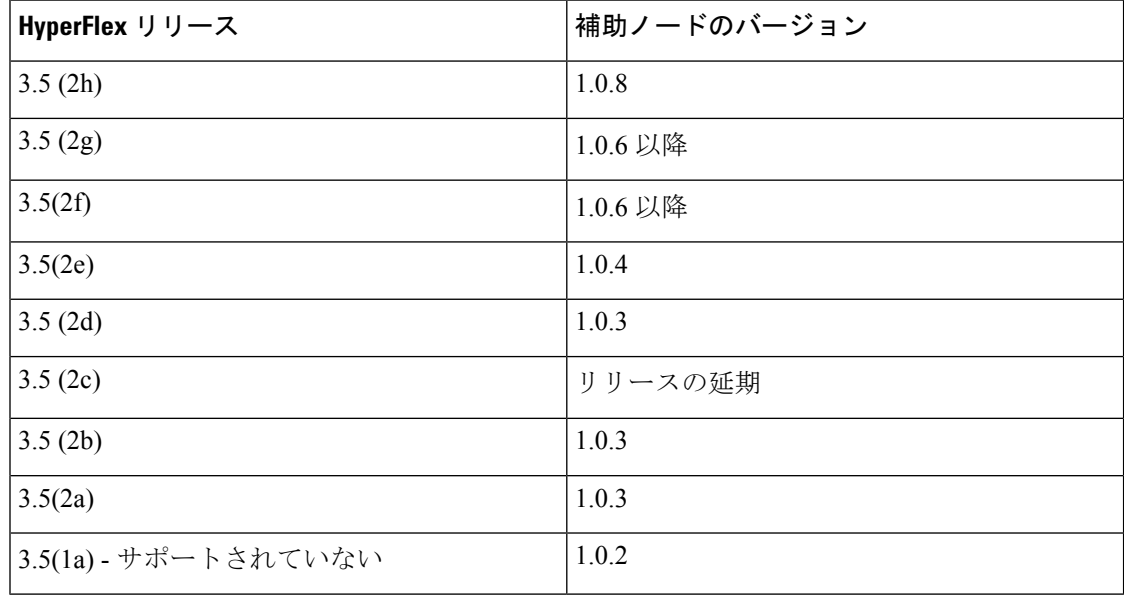

Cisco HyperFlex リリース 3.5 (2f) では、ストレッチ クラスタで監視 VM をバージョン1.0.6 以降 にアップグレードする必要があります。監視 VM のアップグレード方法の詳細については、 「監視 VM [のアップグレード](https://www.cisco.com/c/en/us/td/docs/hyperconverged_systems/HyperFlex_HX_DataPlatformSoftware/HyperFlex_upgrade_guide/3-5/b_HyperFlexSystems_Upgrade_Guide_for_VMware_ESXi_3_5/b_HyperFlexSystems_Upgrade_Guide_for_VMware_ESXi_3_5_chapter_01000.html#id_110184)」を参照してください。 (注)

旧バージョンのVMは、最新のHXDPバージョンにクラスタがアップグレードされるとサポー トされます。 (注)

## <span id="page-1-1"></span>**HX Connect** を使用した **HyperFlex** ストレッチ クラスタの アップグレード

HyperFlex をストレッチ クラスタ現在のHX Data Platformバージョンの 3.0(1x) 以降のリリース からアップグレードする場合は、次の手順に従ってください。

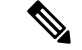

アップグレードされているノードの電源障害またはリブートによって HyperFlex パッケージの 更新が中断された場合は、システムの状態に応じて問題を修正するために、コントローラVM を再イメージ化するか、手動による介入が必要です。詳細については、Cisco TAC にお問い合 わせください。 (注)

## 始める前に

- アップグレード前の検証チェックを完了します。詳細については、「」を参照してくださ い。
- [Software [Download\]](https://software.cisco.com/download/home/286305544/type/286305994/release/3.0%25281c%2529?catid=286305510) から、既存のクラスタを以前のリリースからアップグレードするため の最新の*Cisco HX Data Platform Upgrade Bundle* をダウンロードします。
- 「オンライン アップグレード プロセスのワークフロー」の手順 1 〜 6 を実行します。詳 細については、 を参照してください。
	- Cisco UCS インフラストラクチャをアップグレードします。
	- ブートストラップを実行して、Cisco HX DataPlatform プラグインをアップグレードし ます。
	- ブートストラップされたストレージコントローラVMでスナップショットスケジュー ルを無効にします。
- DRS が有効な場合、VM は自動的に vMotion を持つ他のホストに移行されます。

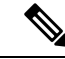

DRS が有効になっており、ノードの VM が vMotion とともに移行 されない場合、ノード上のすべての VM は自動的にシャットダウ ンされます。詳細については、VMwareのマニュアルで、vMotion を使用した移行の説明を参照してください。 (注)

### 手順

- ステップ **1** HX Connect にログインします。
	- a) ブラウザに HX ストレージ クラスタ管理 IP アドレスを入力します。 *Https://<storage-cluster-management-ip>* に移動します。
	- b) 管理ユーザ名とパスワードを入力します。
	- c) [ログイン(Login)] をクリックします。
- ステップ **2** ナビゲーション ペインで、**[Upgrade]** を選択します。
- ステップ **3 [Select Upgrade Type]**] ページで**[HX Data Platform]**を選択し、次のフィールドの値を入力しま す。

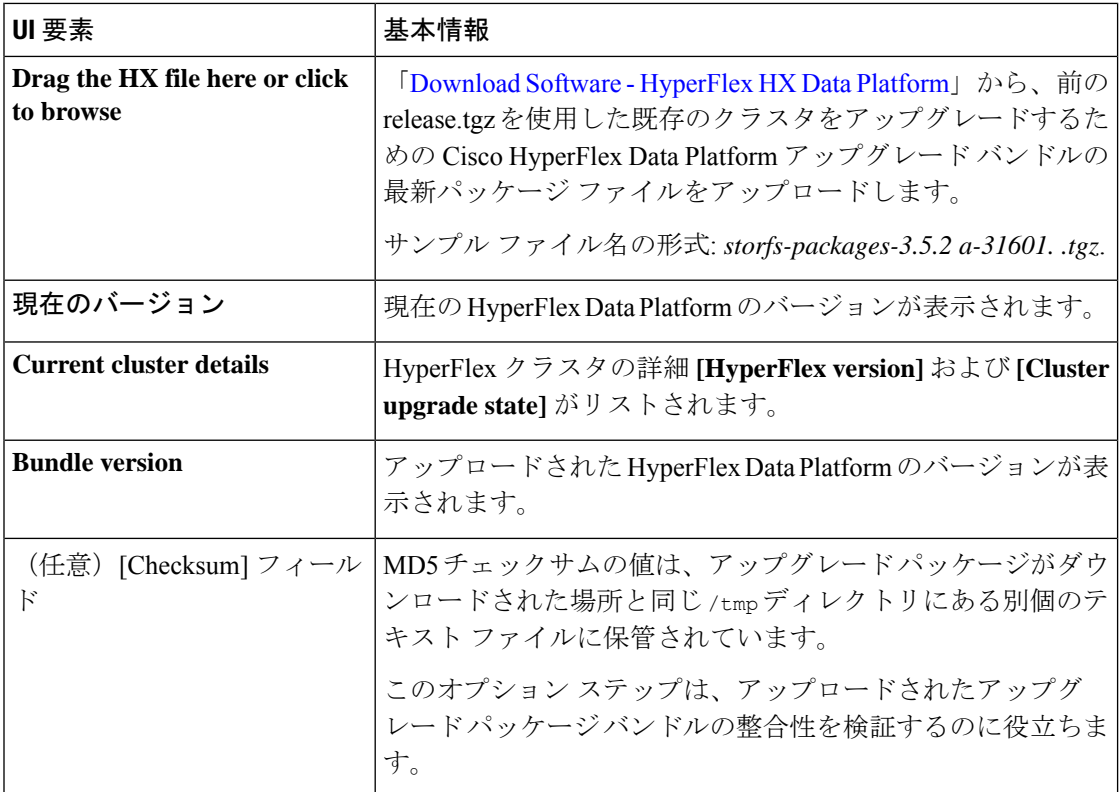

## ステップ **4 vCenter** クレデンシャル を入力します。

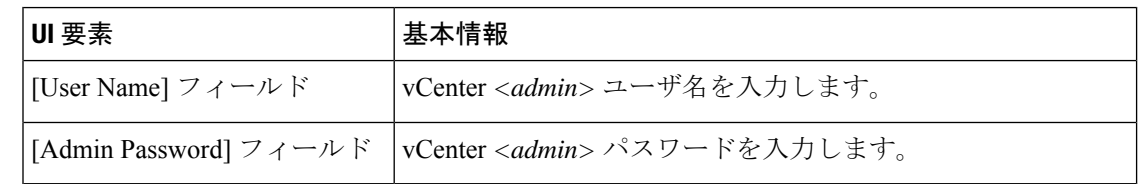

- ステップ **5 [Upgrade]** をクリックして、クラスタ アップグレード プロセスを開始します。
- <span id="page-3-0"></span>ステップ **6** [Upgrade Progress] ページの [Validation Screen] に、実行中の検査の進行状況が表示されます。 検証エラーがある場合は修正します。アップグレードが完了したことを確認します。

## 監視 **VM** のアップグレード

### 始める前に

- HyperFlex ストレッチ クラスタのアップグレード
- アップグレードされた HyperFlex ストレッチ クラスタは正常な状態である必要がありま す。アップグレード後にストレッチクラスタのヘルス状態を確認するには、次のコマンド を実行します。

root@StCtlVM:~# stcli cluster info | grep healthy

#### 手順

ステップ **1** SSH を使用して監視 VM にログインし、次のコマンドを実行してサービス exhibitor を停止し ます。

root@WitnessVM:~# service exhibitor stop

<span id="page-4-0"></span>ステップ **2** /Usr/share/exhibitor/ パスで使用可能な exhibitorファイルを、 exhibitor.propertiesファイルを取得できるリモート マシンにコピーします。

> scp root@<Witness-VM-IP>:/usr/share/exhibitor/exhibitor.properties user@<Remote-Machine>:/directory/exhibitor.properties

- ステップ **3** 監視 VM からログアウトします。電源をオフにして、監視 VM の名前を WitnessVM.old に変更 します。
	- ping コマンドを使用して、古い監視 VM の IP アドレスが到達不能であることを確認 します。 (注)
- ステップ **4** 新しい監視 VM を展開し、古い監視 VM と同じ IP アドレスを設定します。
	- IP アドレスに到達できない場合、監視 OVA の導入には /var/run/network ディレ クトリ内の古いエントリが含まれている可能性があります。これらのエントリを手動 で削除し、VMを再起動して、割り当てられたIPアドレスがネットワーク上で到達可 能になるようにする必要があります。 (注)

VM をリブートするには、vCenter/vSphere で VM コンソールを開き、次のコマンドを 実行します。

rm -rf /var/run/network/\* reboot

ステップ **5** SSH を使用して新しい監視 VM にログインし、次のコマンドを実行してサービス exhibitor を 停止します。

root@WitnessVM:~# service exhibitor stop

ステップ **6** Exhibitorファイルをリモート マシン ([ステップ](#page-4-0) 2でコピー) から新しい監視 VM の /usr/share/exhibitor/ パスにコピーします。

> scp /directory/exhibitor.properties root@<Witness-VM-IP>: /usr/share/exhibitor/exhibitor.properties

ステップ **7** 次のシンボリック リンクが新しい監視 VM に保持されているかどうかを確認します。

root@Cisco-HX-Witness-Appliance:~# cd /etc/exhibitor/ root@Cisco-HX-Witness-Appliance:/etc/exhibitor# ls -al total 8 drwxr-xr-x 2 root root 4096 Sep 11 13:00 . drwxr-xr-x 88 root root 4096 Sep 11 12:55 .. lrwxrwxrwx 1 root root 41 Sep 11 13:00 exhibitor.properties lrwxrwxrwx 1 root root 37 Jul 24 16:49 log4j.properties

シンボリック リンクが使用できない場合は、次のコマンドを実行します。

```
root@Cisco-HX-Witness-Appliance:/etc/exhibitor# ln -s
/usr/share/exhibitor/exhibitor.properties exhibitor.properties
root@Cisco-HX-Witness-Appliance:/etc/exhibitor# ln -s /usr/share/exhibitor/log4j.properties
log4j.properties
root@Cisco-HX-Witness-Appliance:/etc/exhibitor# ls -al
total 8
drwxr-xr-x 2 root root 4096 Sep 11 13:00 .
drwxr-xr-x 88 root root 4096 Sep 11 12:55 ..
lrwxrwxrwx 1 root root 41 Sep 11 13:00 exhibitor.properties ->
/usr/share/exhibitor/exhibitor.properties
lrwxrwxrwx 1 root root 37 Jul 24 16:49 log4j.properties ->
/usr/share/exhibitor/log4j.properties
```
#### ステップ **8** 次のコマンドを実行して、service exhibitor を起動します。

root@Cisco-HX-Witness-Appliance:~# service exhibitor start exhibitor start/running, process <ID>